Pine Technical and Community College currently uses Blackboard Connect to power the StarAlert system. All students will receive emergency communications through their PTCC email account.

Follow the steps below to activate your portal and add your cell phone number to receive text messages. You can add additional telephone numbers or personal email address as well.

If you need assistance, please contact the helpdesk[. www.pine.edu/helpdesk.](http://www.pine.edu/helpdesk)

#### Browse t[o https://pine.bbcportal.com/Entry](https://pine.bbcportal.com/Entry)

Click on Sign Me Up!

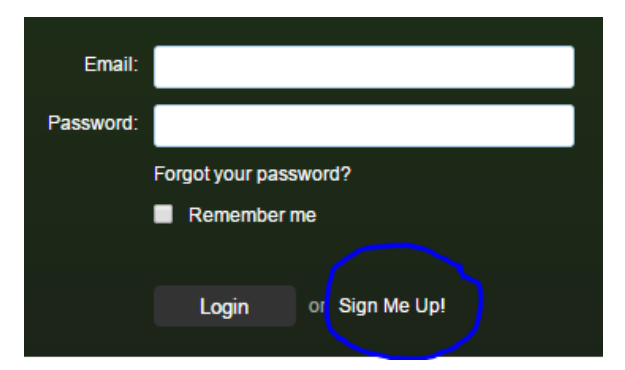

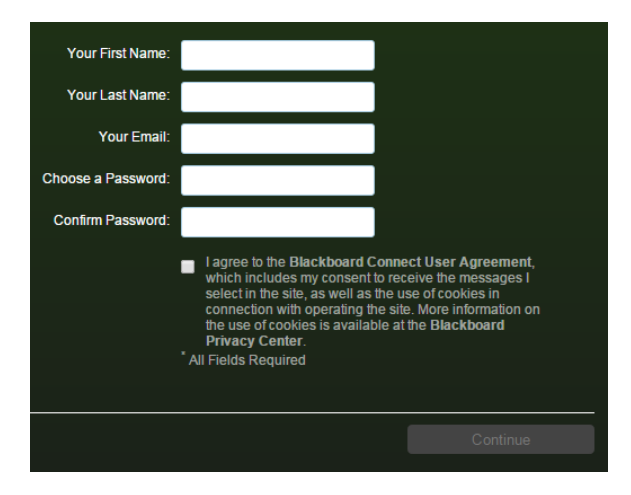

Enter your first name and last name and your email address. You MUST enter your **StarID@pine.edu** email address.

Select a password. This password is not associated with your StarID account. You can use any password you choose. Please select something you will remember. You are not required to change this password (StarID passwords require changing every 180 days, so you may not want to use the same password).

Agree to the terms and conditions and click continue.

At this point, you need to Log into your PTCC Student email account. You will receive an email from Blackboard that contains a link to log into Blackboard Connect (the system behind StarAlert). Follow that link to continue.

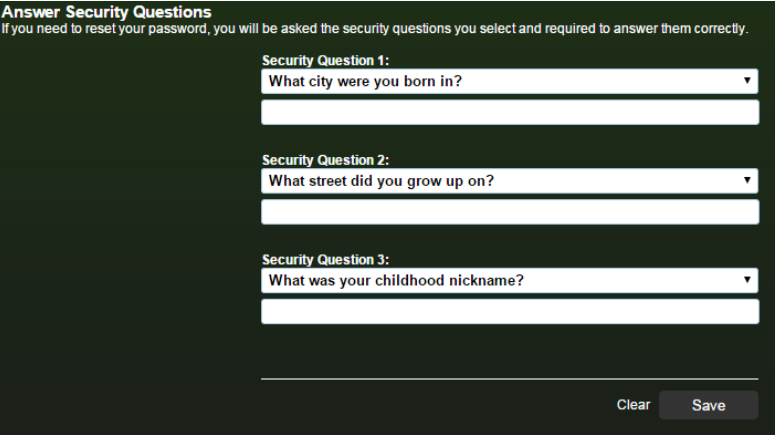

You will be asked to provide security questions. Select your questions and answers. Click Save.

Follow the link to log in using your email address (StarID@pine.edu) and password you created.

Enter your StarID as your identification code.

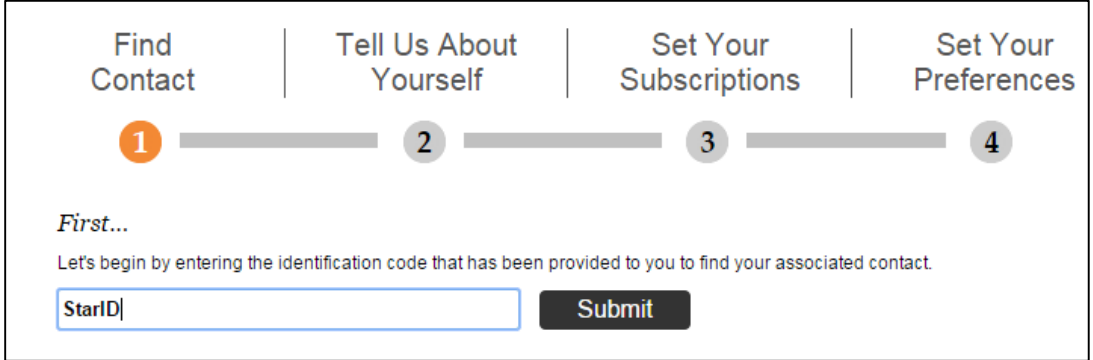

Enter your email address (StarID@pine.edu) in the phone number field, NOT a phone number.

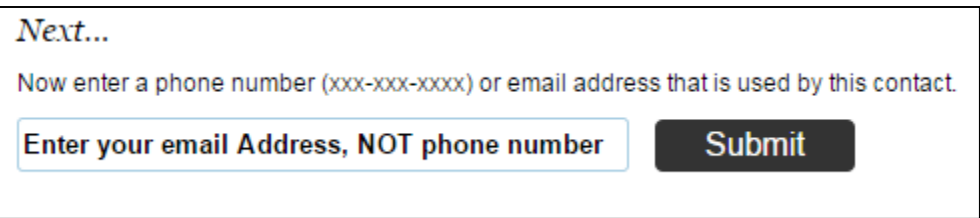

Click on the Associate button

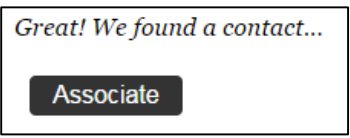

Verify the information is accurate and the checkbox is checked (YES, this is mine). Click Next.

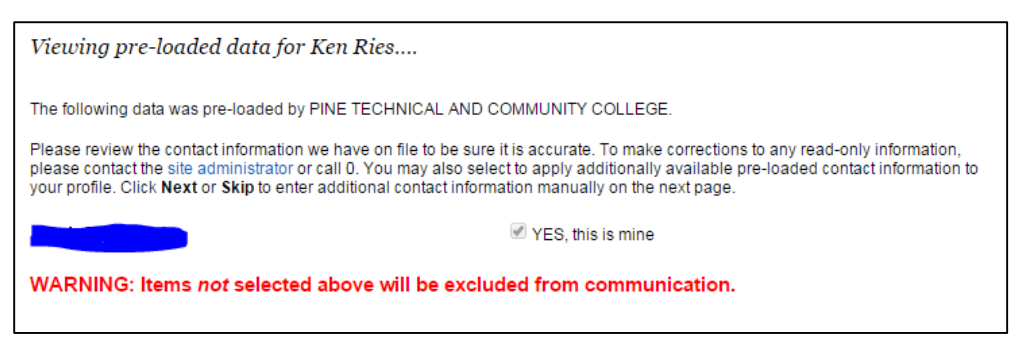

To add a cell phone to receive text messages, select add phone.

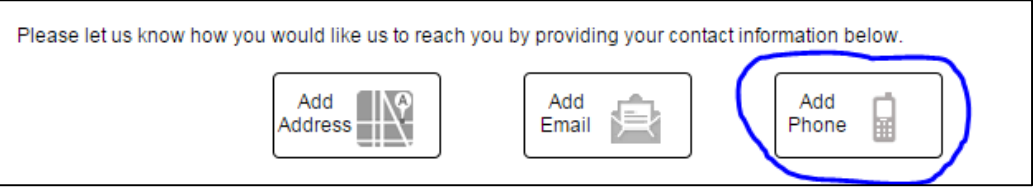

Enter your cell phone number, select text to receive text messages, and select a label for this number. Click Save.

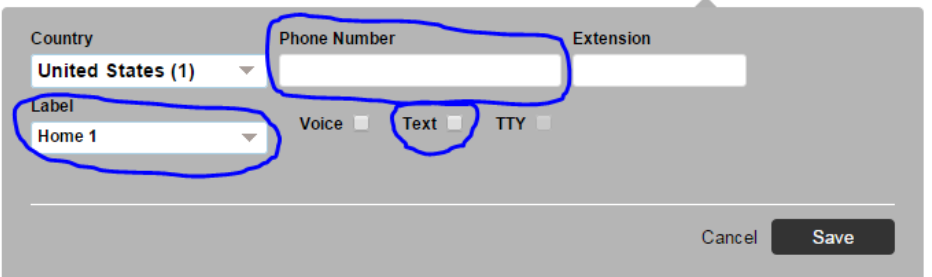

Follow the same steps to enter your personal or other email address, additional cell phone numbers, or your address, if you choose. Click save after entering each item.

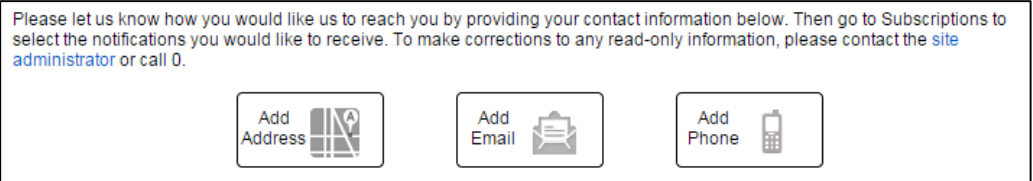

You will now have an opportunity to opt out of receiving non-emergency information. Please note, unchecking the outreach box does not impact communications you receive through eServices (the student records system). Click next.

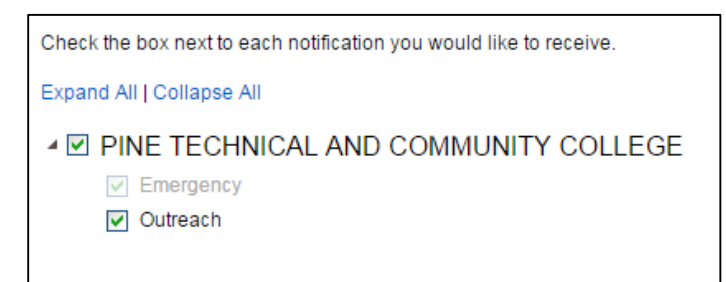

Confirm your selections and select done.

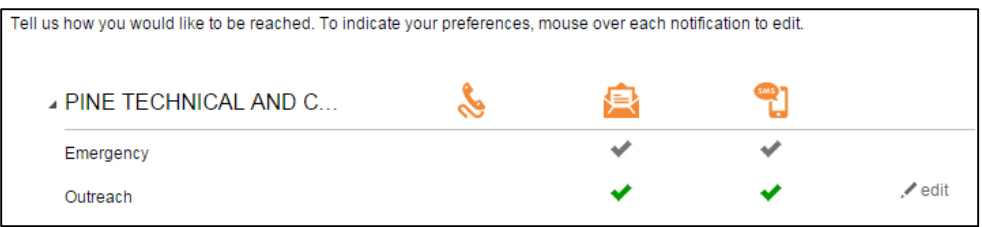

You have completed the process. You will now receive a test message from the system.

From: 23177

You have opted-in to receive messages to your device. For more info reply "HELP". To opt out, visit Portal or reply "STOP PORTAL". Msg&data rates may apply.

2014/11/20 09:56:33AM

You can log back in at any time to update your information.